HDM-9000トヨタソフト/タイヤ空気圧システム登録の操作方法(例:カムリ/AXVH70系)

# 注意事項/必ずお読みください

●本資料はタイヤ空気圧警報バルブの取り付け作業手順の内、スキャンツール(HDM-9000)を使用 したタイヤ空気圧警報バルブの登録手順のみ記載しております。実際の作業に当たっては必ず整備 解説書で全体の作業手順、取り付けに当たっての規定値等を確認した上で作業を行ってください。 ●新品のタイヤ空気圧警報バルブ/送信機をホイールに取り付ける際は、 必ず取り付け前にバルブ本体に記載されている登録用IDと

 取り付けたホイール位置(右前、左前等)をメモ等で記録して ください。

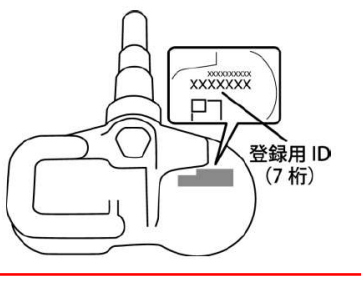

#### 1. 作業全体の流れ/トヨタ・カムリの場合

- ●タイヤ空気圧警報バルブを新品に交換した場合、スキャンツールもしくは車両を操作して、コントロールユニットに バルブを登録する必要があります。
- ●作業全体の流れは下図の通りです。本資料では下図で挙げる作業項目の内、「送信機ID登録」(赤枠)の手順を 記載しております。

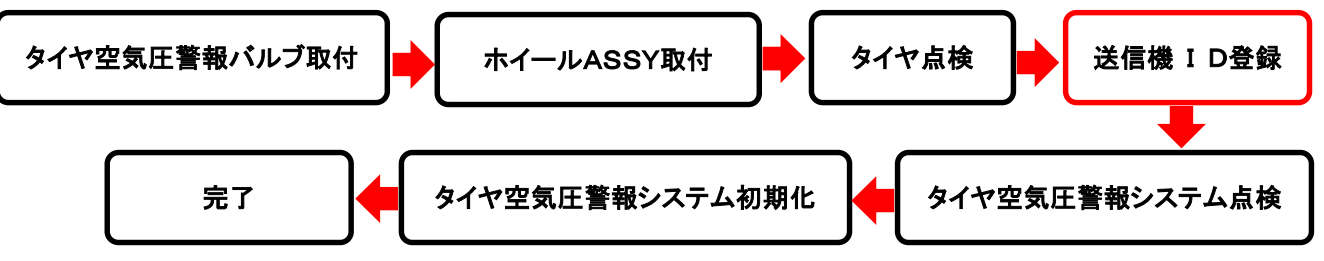

#### 2..HDM-9000操作手順-タイヤ空気圧バルブ/送信機ID登録編(作業要領も含む)

以下の手順でタイヤ空気圧警報バルブ/送信機の登録を行います。

#### 【手順001:前作業】

下記(A)(B)のいずれかの要領でタイヤ空気圧警報バルブ/送信機本体のIDを記録してください。

(A)タイヤ空気圧警報ECU/受信機を交換する場合

- 交換前にタイヤ空気圧警報ECU/受信機に登録されている全てのタイヤ空気圧警報バルブ/送信機の現 在のIDおよび現在登録済みの送信機付きタイヤの本数(4または5本)をHDM-9000のデータモニタ機 能で読取り、記録してください。
- HDM-9000での登録IDの読取が出来ない場合がホイールからタイヤを外してタイヤ空気圧警報バルブ /送信機に記載されているIDを確認してください。

(B)タイヤ空気圧警報バルブ/送信機を交換する場合 タイヤ空気圧警報バルブ/送信機に記載された7桁のID(送信機ID)を記録します。

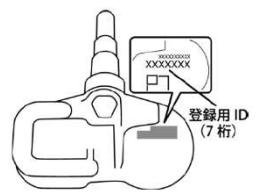

【手順002:タイヤ空気圧の調整】へ進みます

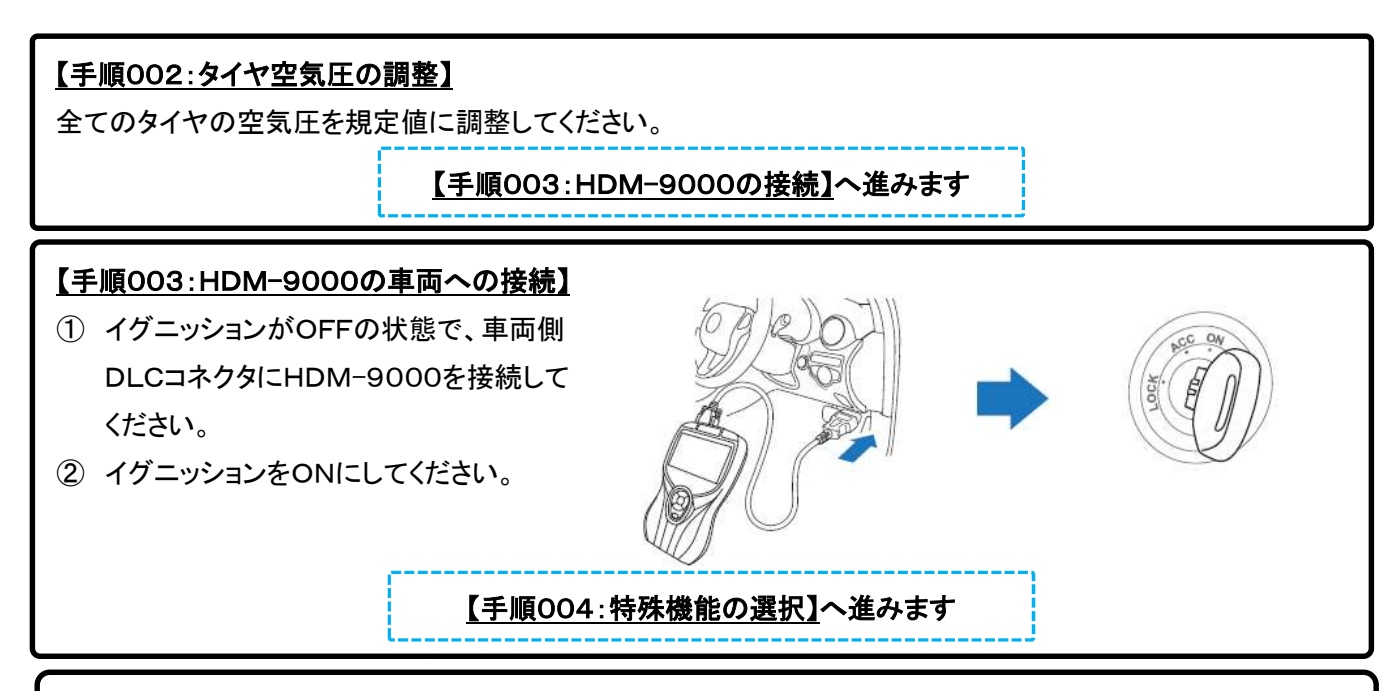

### 【手順004:特殊機能の選択】

HDM-9000が起動し、HDM-9000メニューが表示されます。メニューの「特殊機能」のアイコンに矢印キー でカーソルを合わせ後、ENTERキーを押して下さい。

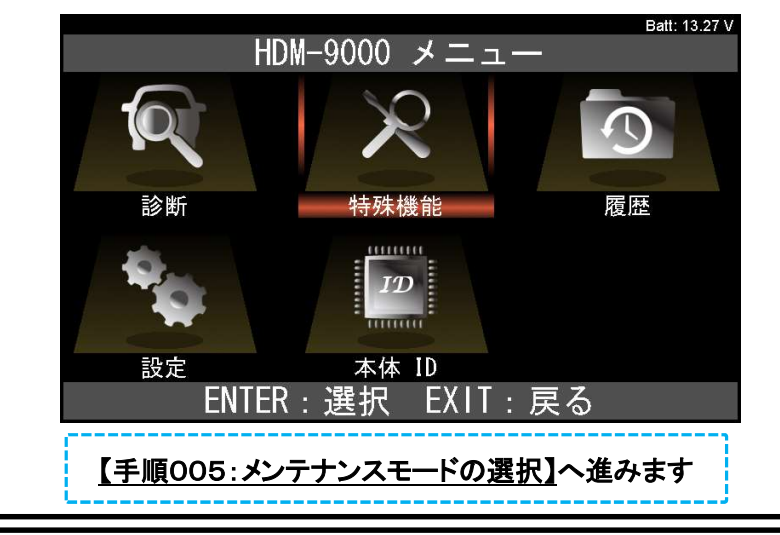

# 【手順005:メンテナンスモードの選択】

「特殊機能」のメニューが表示されます。「メンテナンスモード」のアイコンに矢印キーでカーソルを合わせ後、 ENTERキーを押して下さい。

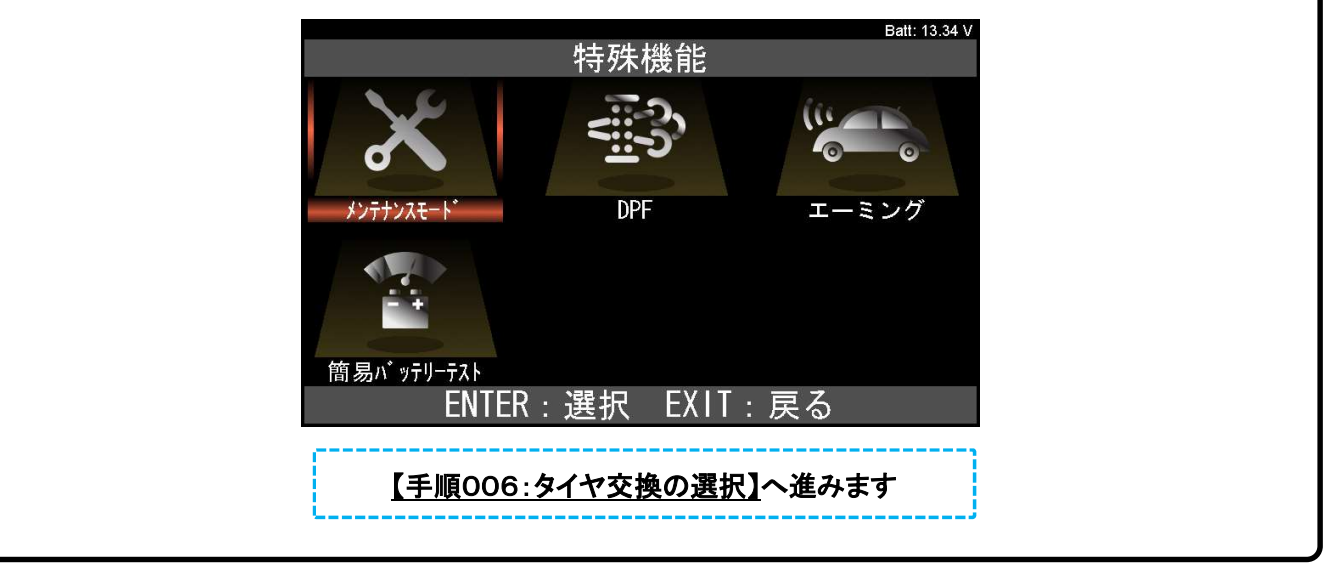

### 【手順006:タイヤ交換の選択】

「メンテナンスモード」の左側の欄のトヨタにカーソルを合わせた後、右側の欄のメニューに表示されている 「タイヤ交換」に矢印キーでカーソルを合わせ後、ENTERキーを押して下さい。

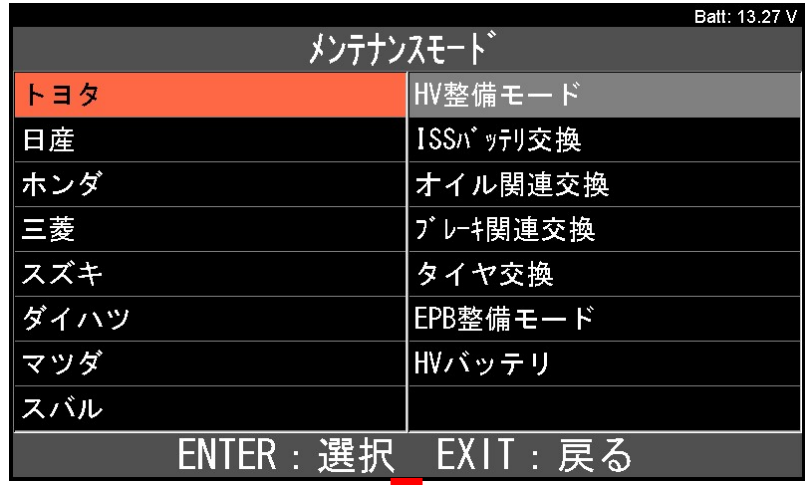

 $\mathcal{L}$ ٠

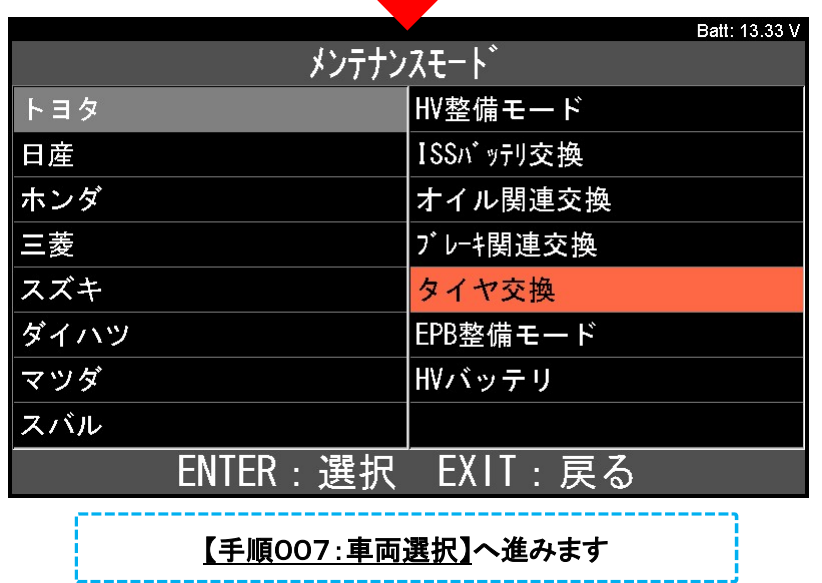

--------------

# 【手順007:車両選択】

「車両選択」が表示されたら「自動検出」にカーソルを合わせてENTERキーを押してください。

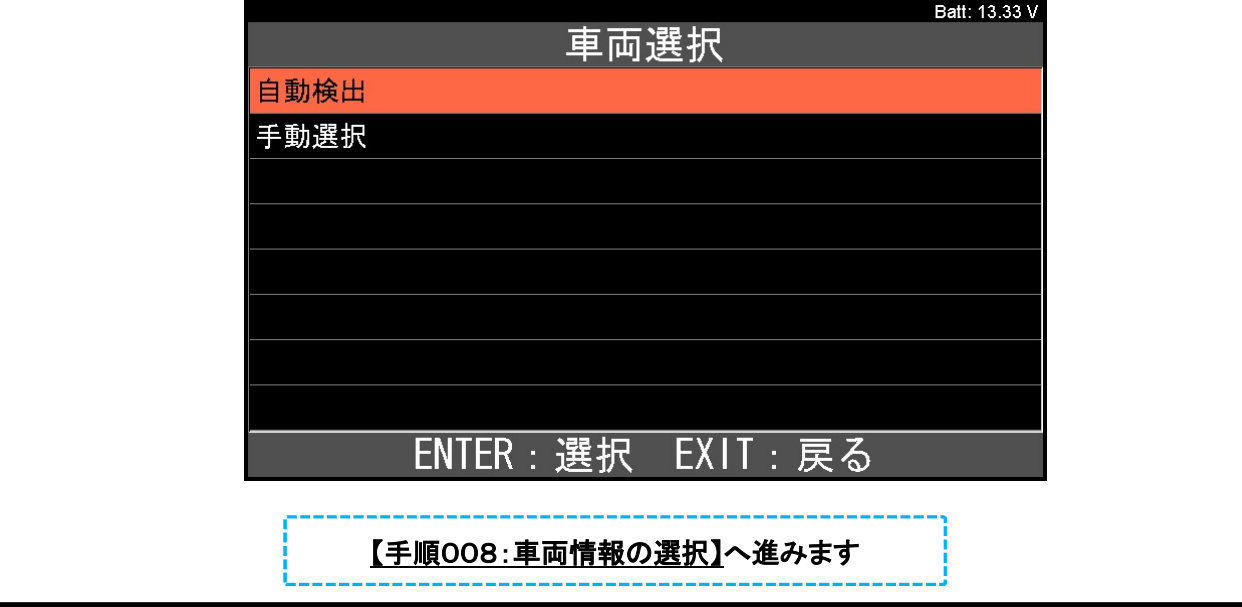

# 【手順008:車両情報の入力】

「ブランド」「車名」等の選択画面が表示されますので、登録する車両に該当する項目にカーソルを合わせて ENTERキーを押して車両情報を入力してください。

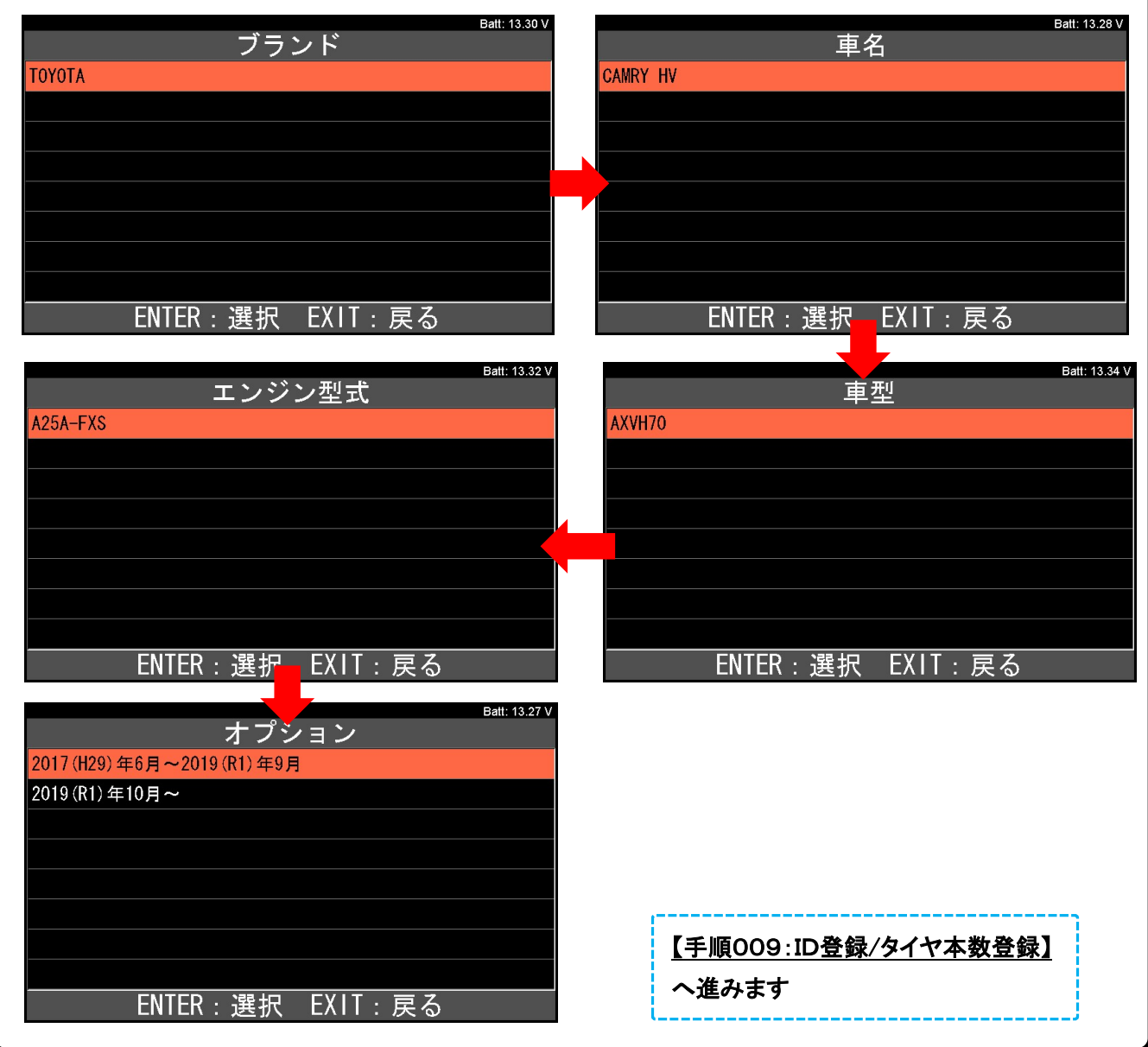

### 【手順009:ID登録/タイヤ本数登録】

「タイヤ空気圧」メニューが表示されましたら「ID登録/タイヤ本数登録」にカーソルを合わせてENTERキーを 押してください。

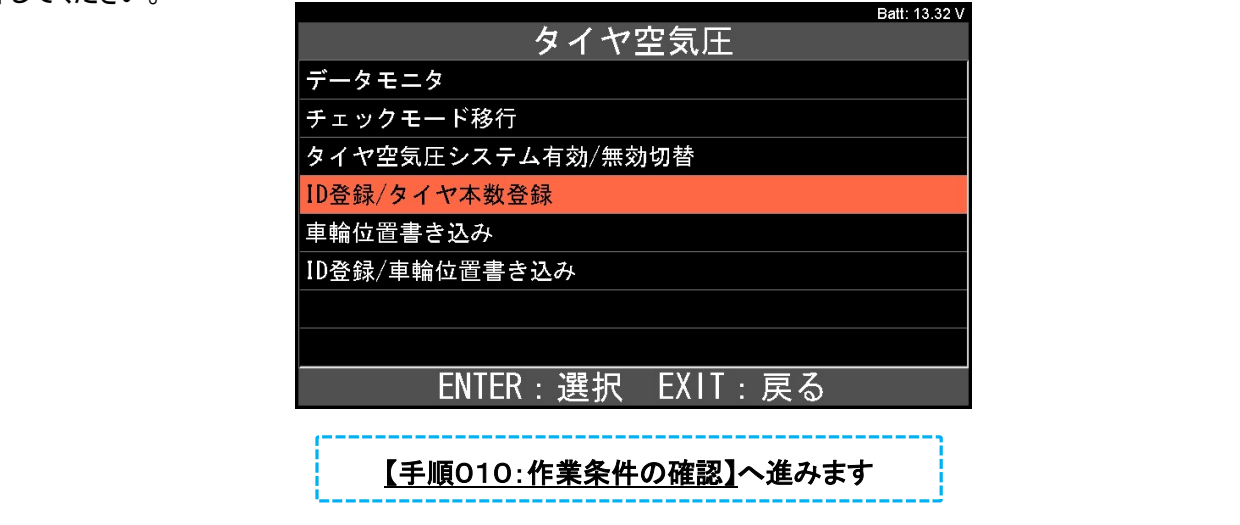

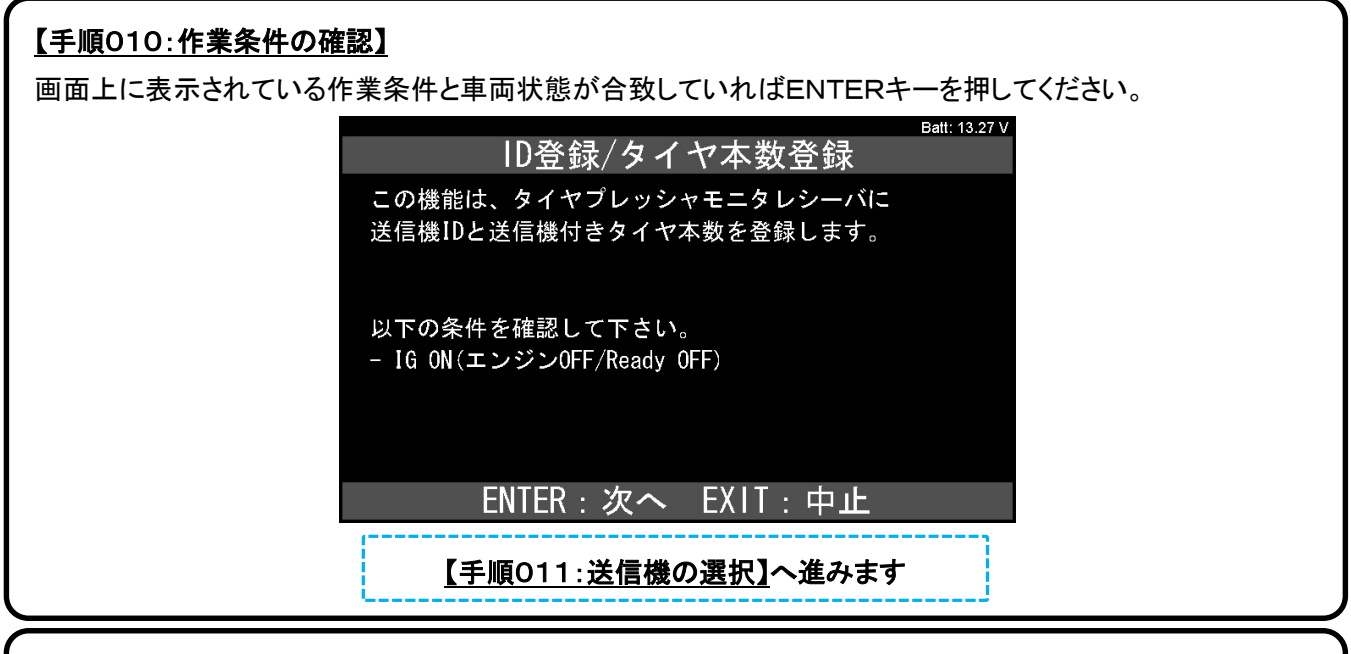

#### 【手順011:送信機の選択】

送信機の選択画面が表示されましたら「メイン送信機」にカーソルを合わせてENTERキーを押してください。

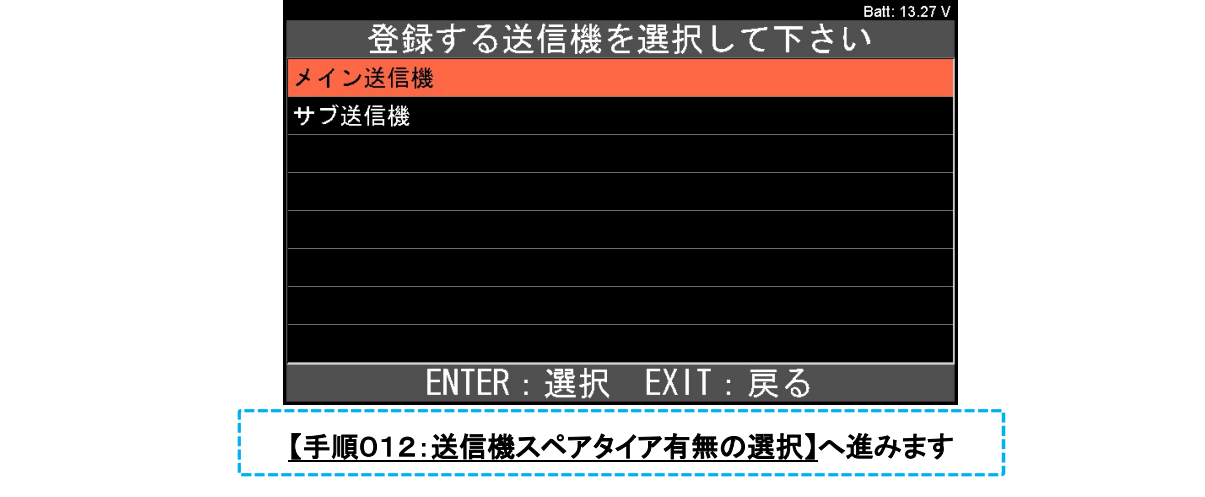

#### 【手順012:送信機付きスペアタイヤ有無の選択】

タイヤ空気圧警報バルブ/送信機付きスペアタイヤの有無と変更を確認する画面が表示されます。状況に 応じて(A)(B)のいずれかを行ってください。

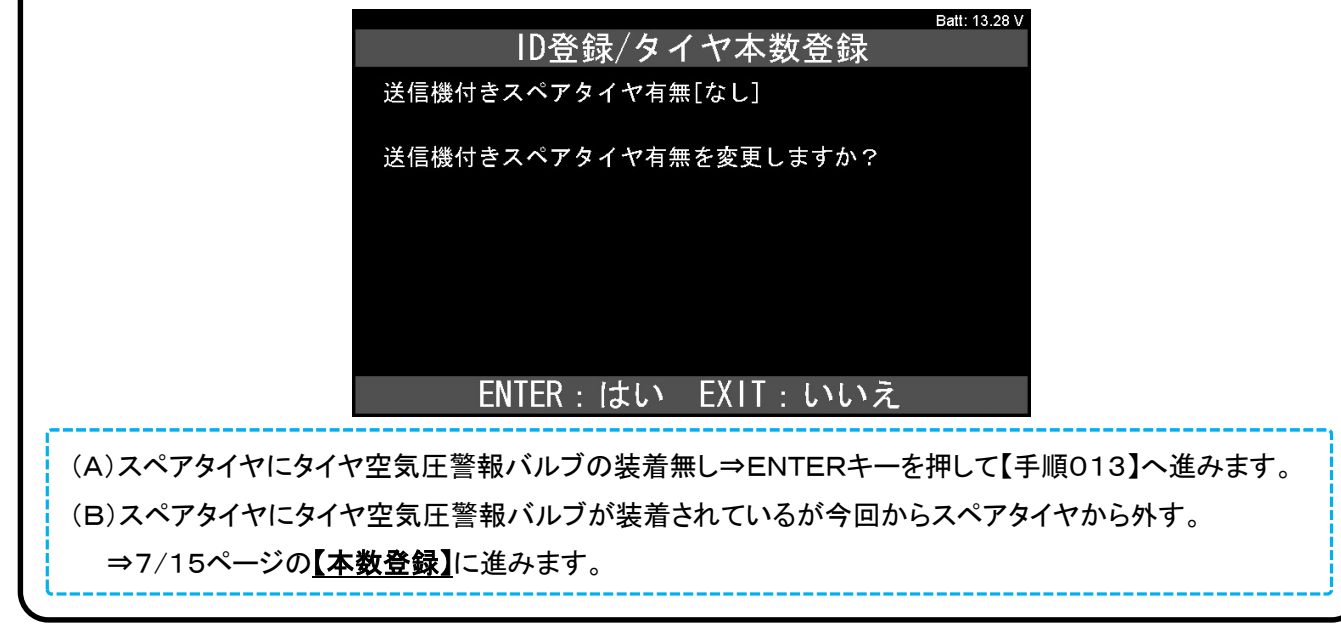

## 【手順013:IDの登録】

ID1の登録画面が表示されますので、記録したタイヤ空気圧警報バルブ/送信機のIDを入力してください。 IDの登録は変更したい桁にカーソルを合わせて、矢印キーの上下で数字、アルファベットの入力を行い、 最後にENTERキーを押します。

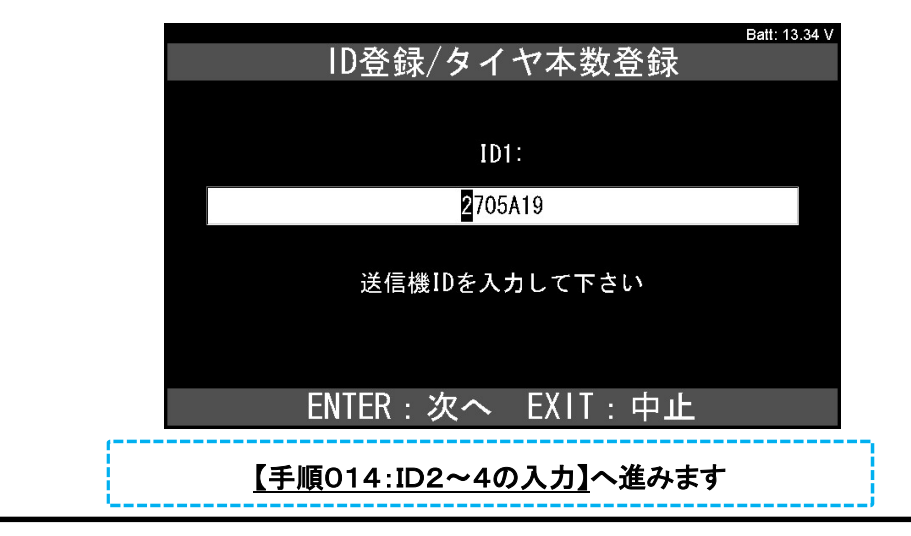

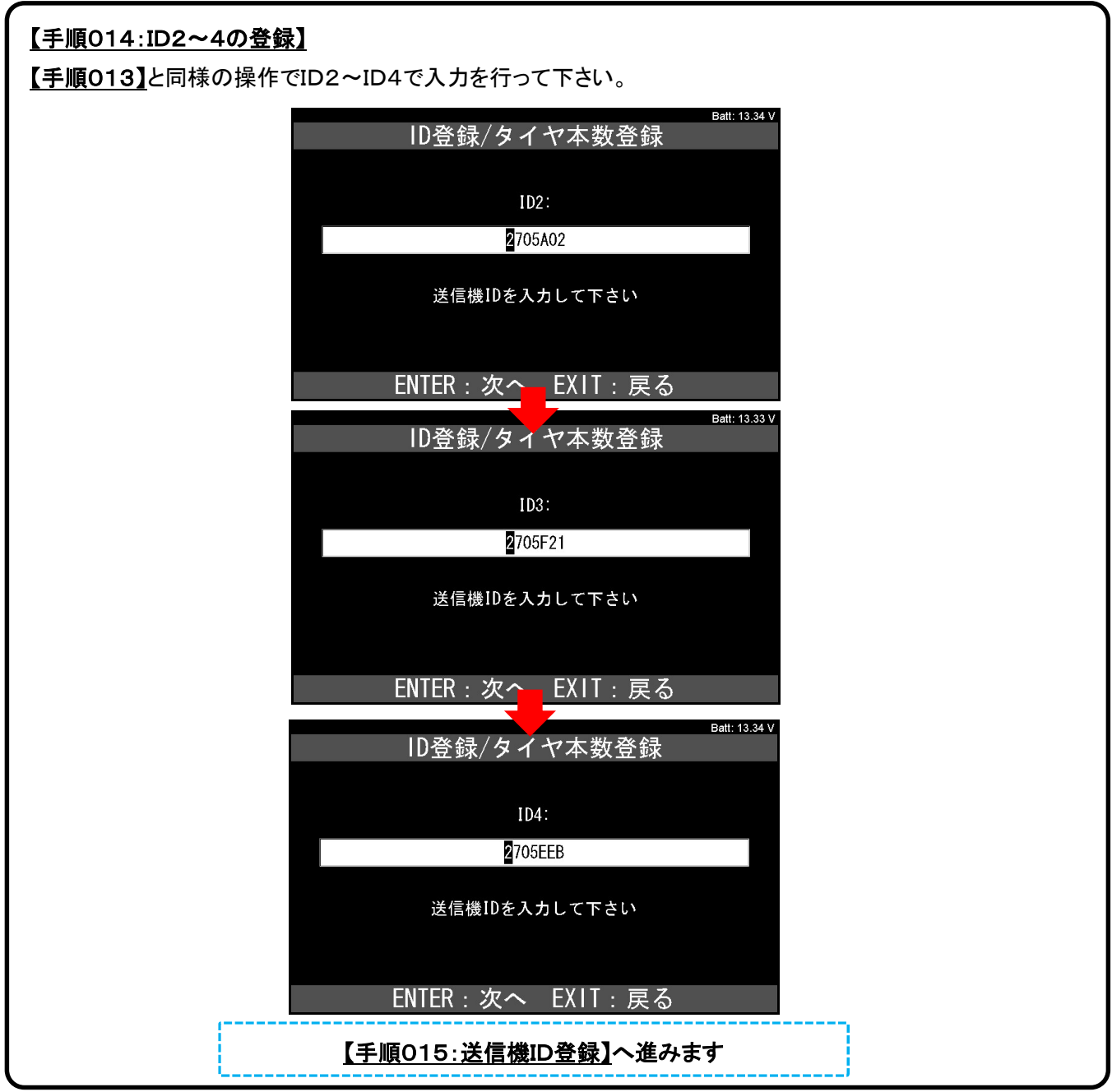

# 【手順015:送信機ID登録】

【手順013】から【手順014】で入力した送信機IDの一覧が表示されます。間違いが無いか確認を行った後、

ENTERキーを押してください。

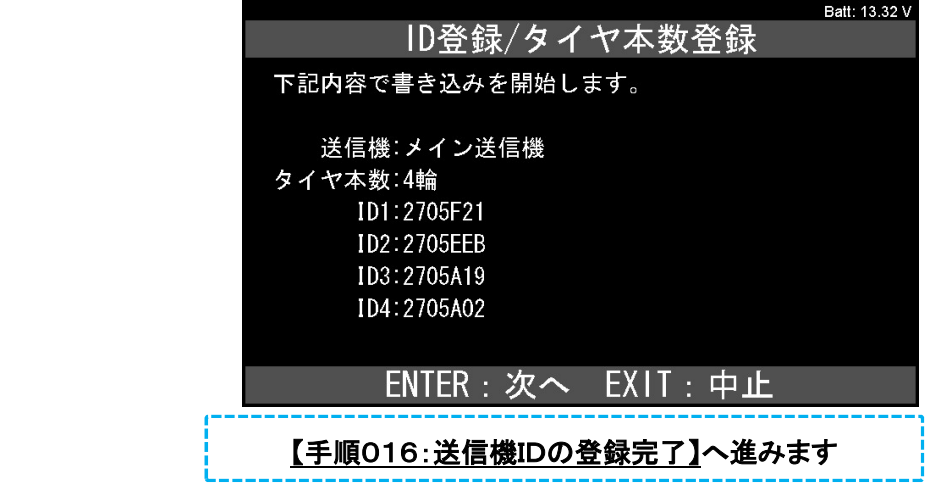

### 【手順016:送信機IDの登録完了】

登録完了画面が表示されます。ENTERキーを押して、「タイヤ空気圧」メニューに戻ります。

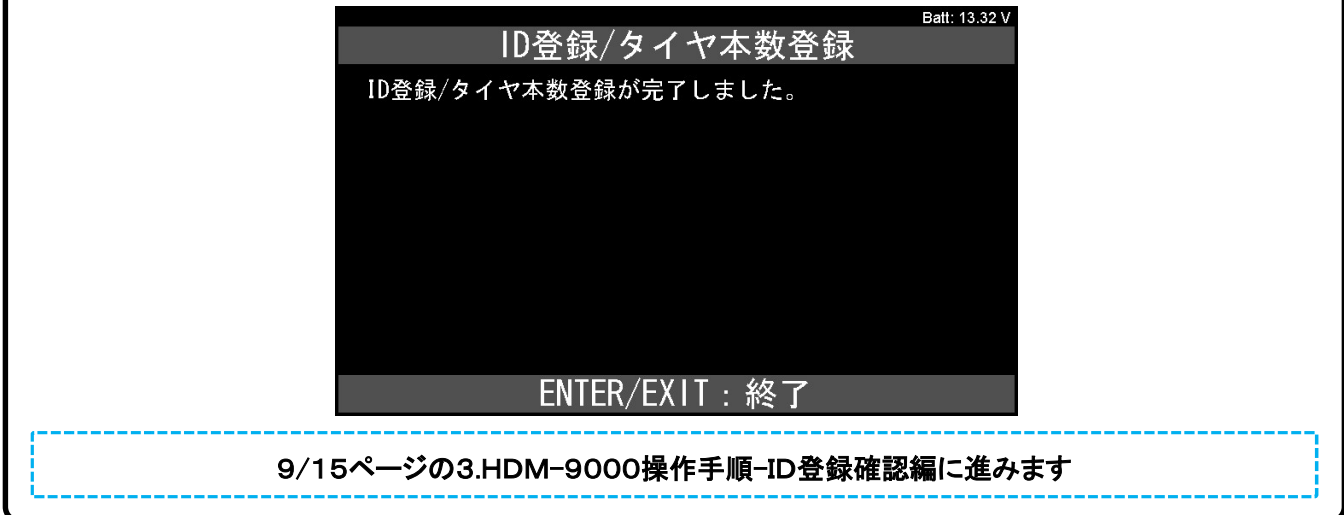

#### 【本数登録】

スペアタイヤのタイヤ空気圧警報バルブ/送信機を外し、残り4本のタイヤのタイヤ空気圧警報バルブ/送信機 のID登録を行う場合は画面上の「送信機なし(4本登録)にカーソルを合わせてENTERキーを押して下さい。

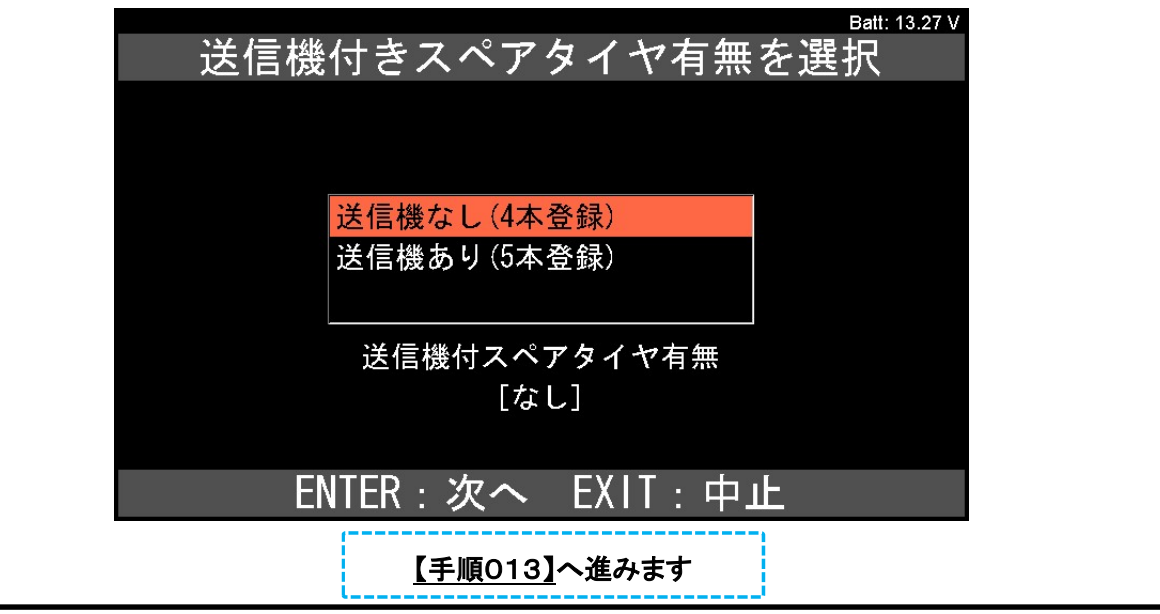

Í.

### 3..HDM-9000操作手順-ID登録確認編(作業要領も含む)

# 【ID登録確認に当たっての注意事項】

- タイヤ空気圧のデータ更新には2~3分程かかる場合があります。もしデータが受信されない場合は故障 コード C2121/21からC2124/24の診断手順に従ってトラブルシューティングを行います。
- ID が登録されていない場合 3 分以上経過すると故障コードC2171/71が記憶されます。
- 正常なタイヤ空気圧が表示された場合、ID 登録は正常に完了しています。
- 数分後に正しいタイヤ空気圧が表示されない場合、ID が正しくないかシステムが故障しています。
- 全てのIDを登録した後、故障コードC2126/26が記憶されタイヤ空気圧警報ランプが1 分間点滅後点 灯します。登録された全てのデータがECU に送られると故障コードC2126/26 は消去されタイヤ空 気圧警報ランプが消灯します。

# 【手順017:データモニタの選択】

「タイヤ空気圧」メニューの「データモニタ」にカーソルを合わせてENTERキーを押して下さい。

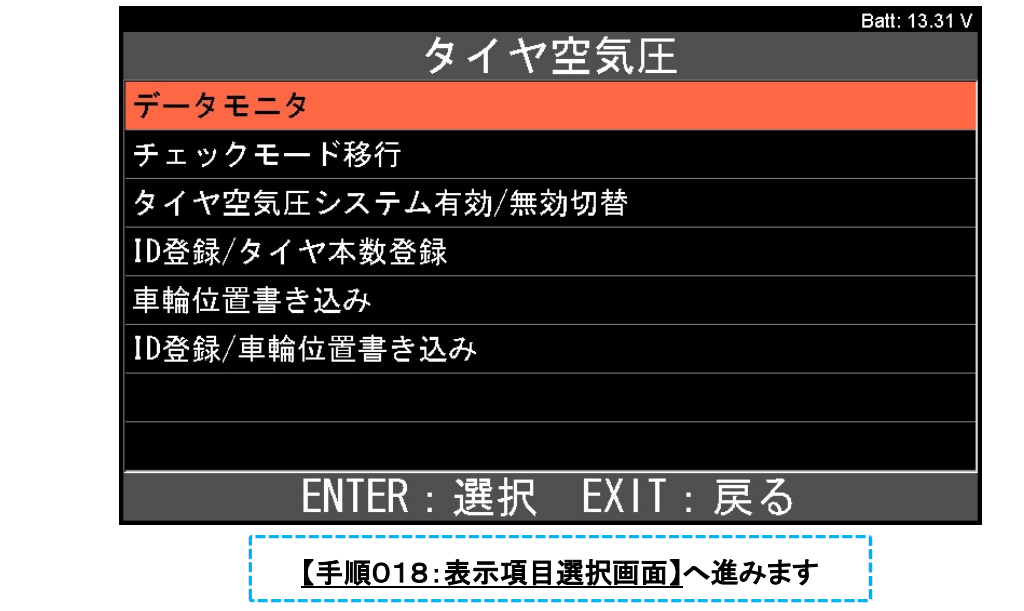

### 【手順018:表示項目選択画面】

「表示項目選択」が表示されます。方向キーの左右で画面下部の「すべて解除」にカーソルを合わせてENTER キーを押して下さい。

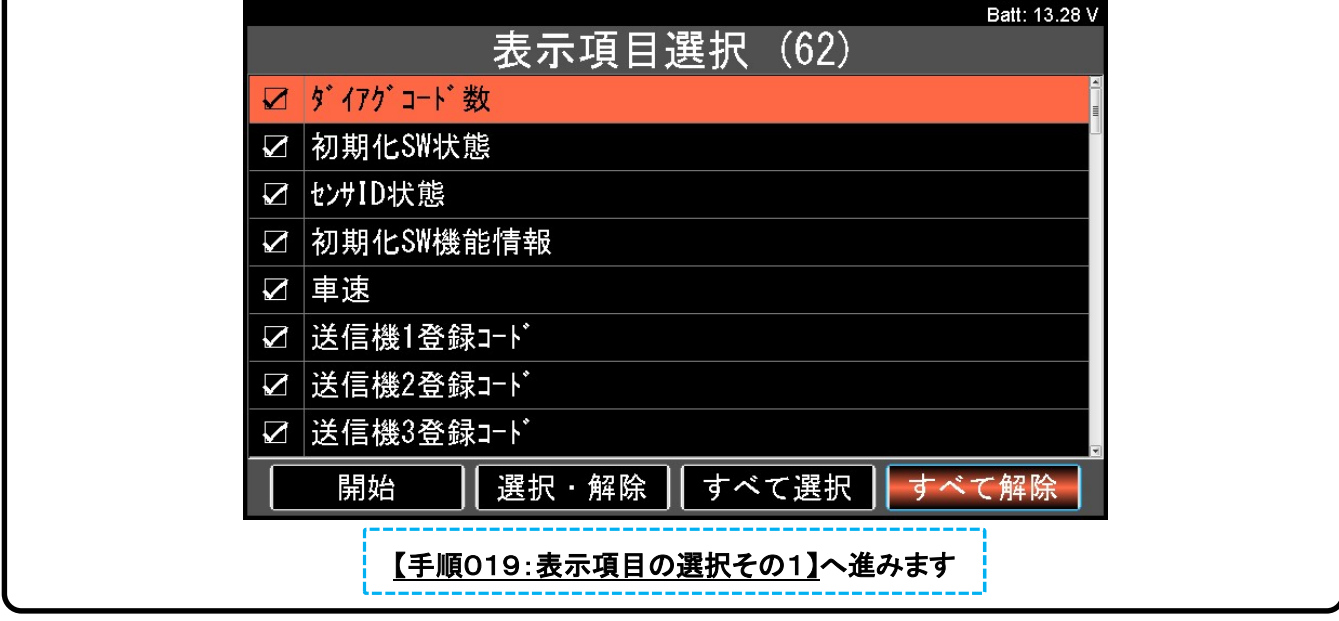

. I I I I I I I I I I I I  $\overline{\phantom{a}}$  $\mathbf{r}$  $\mathbf{r}$  $\mathbf{r}$  $\mathbf{r}$  $\mathbf{r}$  $\mathbf{r}$  $\mathbf{r}$  $\mathbf{r}$  $\mathbf{r}$  $\mathbf{r}$  $\mathbf{r}$  $\mathbf{r}$  $\mathbf{r}$  $\mathbf{r}$  $\mathbf{r}$  $\mathbf{r}$ 

# 【手順019:表示項目の選択その1】

各項目の左端にあるチェック欄が空欄になります。方向キー(下)で画面をスクロールさせて「送信機1タイヤ 空気圧」「送信機2タイヤ空気圧」「送信機3タイヤ空気圧」「送信機4タイヤ空気圧」を画面上に表示させてくだ さい。(それぞれID1~ID4のタイヤ空気圧警報バルブ/送信機から送信される空気圧を表示する項目です)

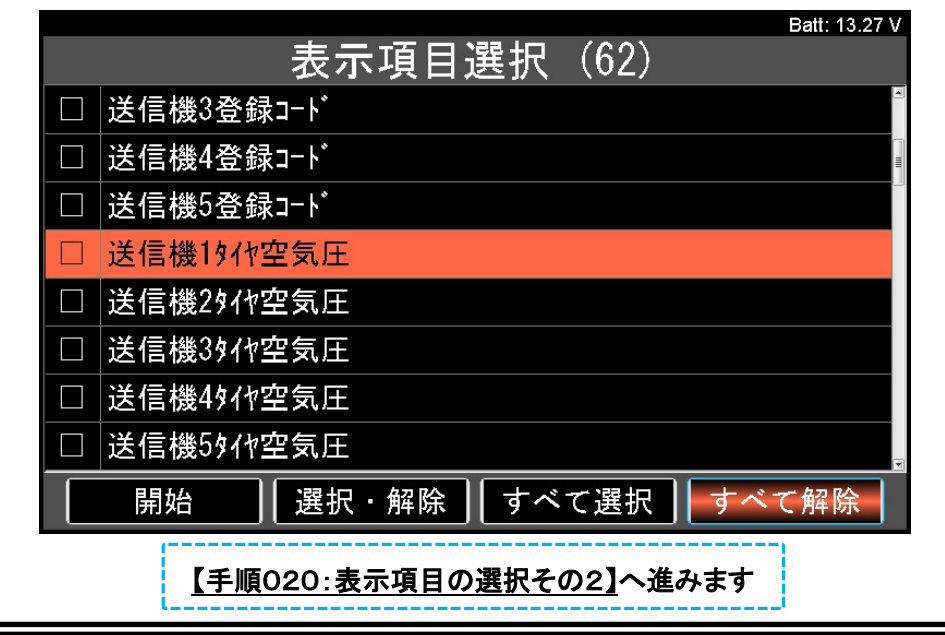

### 【手順020:表示項目の選択その2】

① 「送信機1タイヤ空気圧」にカーソルをあわせた後、方向キーの左右で画面下部「選択・解除」にカーソルを 合わせてください。

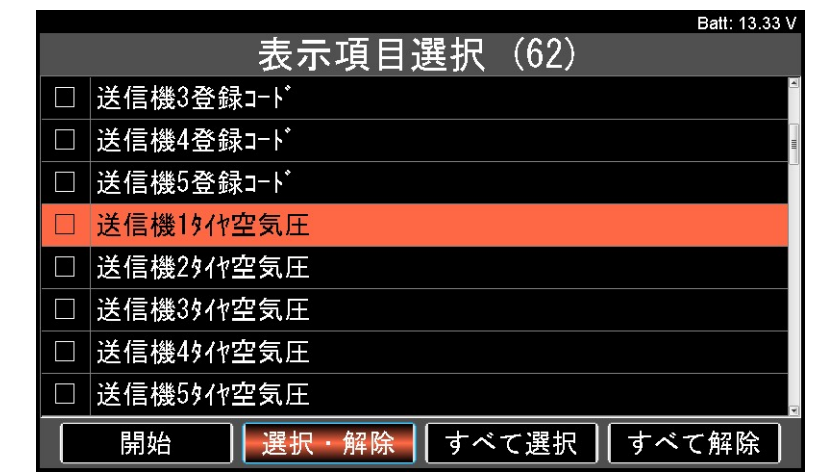

② ENTERキーを押して下さい。「送信機1タイヤ空気圧」の左端のチェック欄にチェックが入ります。

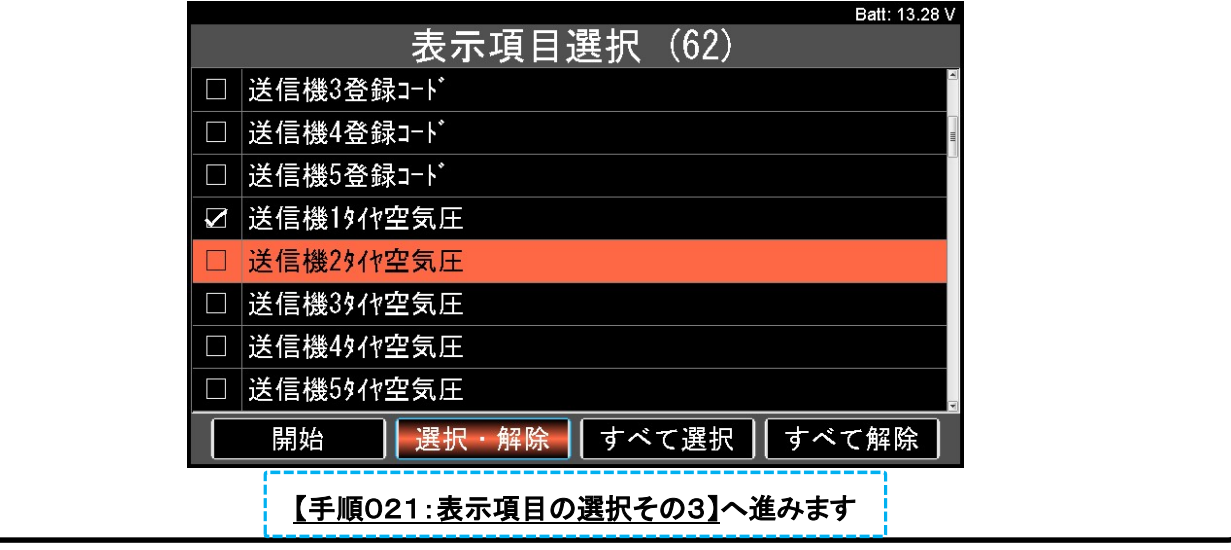

 $\mathbf{r}$  $\mathbf{r}$  $\mathbf{r}$  $\mathbf{r}$  $\mathbf{r}$  $\mathbf{r}$  $\mathbf{r}$  $\mathbf{r}$  $\mathbf{r}$  $\mathbf{r}$  $\mathbf{r}$  $\mathbf{r}$  $\mathbf{r}$  $\mathbf{r}$  $\mathbf{r}$  $\mathbf{r}$  $\mathbf{r}$ l.  $\mathbf{r}$  $\mathbf{r}$  $\mathbf{r}$  $\mathbf{r}$  $\mathbf{r}$  $\mathbf{r}$  $\mathbf{r}$  $\mathbf{r}$  $\mathbf{r}$  $\mathbf{r}$  $\mathbf{r}$  $\mathbf{r}$  $\mathbf{r}$ 

## 【手順021:表示項目の選択その3】

「送信機2タイヤ空気イヤ空気圧」「送信機4タイヤ空気圧」の各項目にも【手順020】の①② の手順でチェックを入れて下さい。

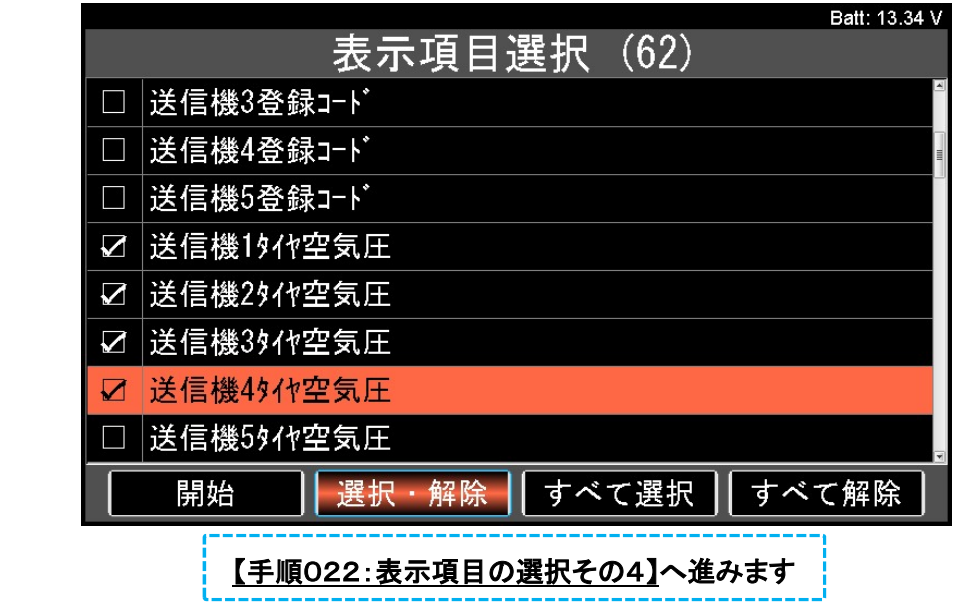

### 【手順022:表示項目の選択その4】

方向キーの左右で画面下部の「開始」にカーソルを合わせてENTERキーを押して下さい。各項目のデータが 表示されます。

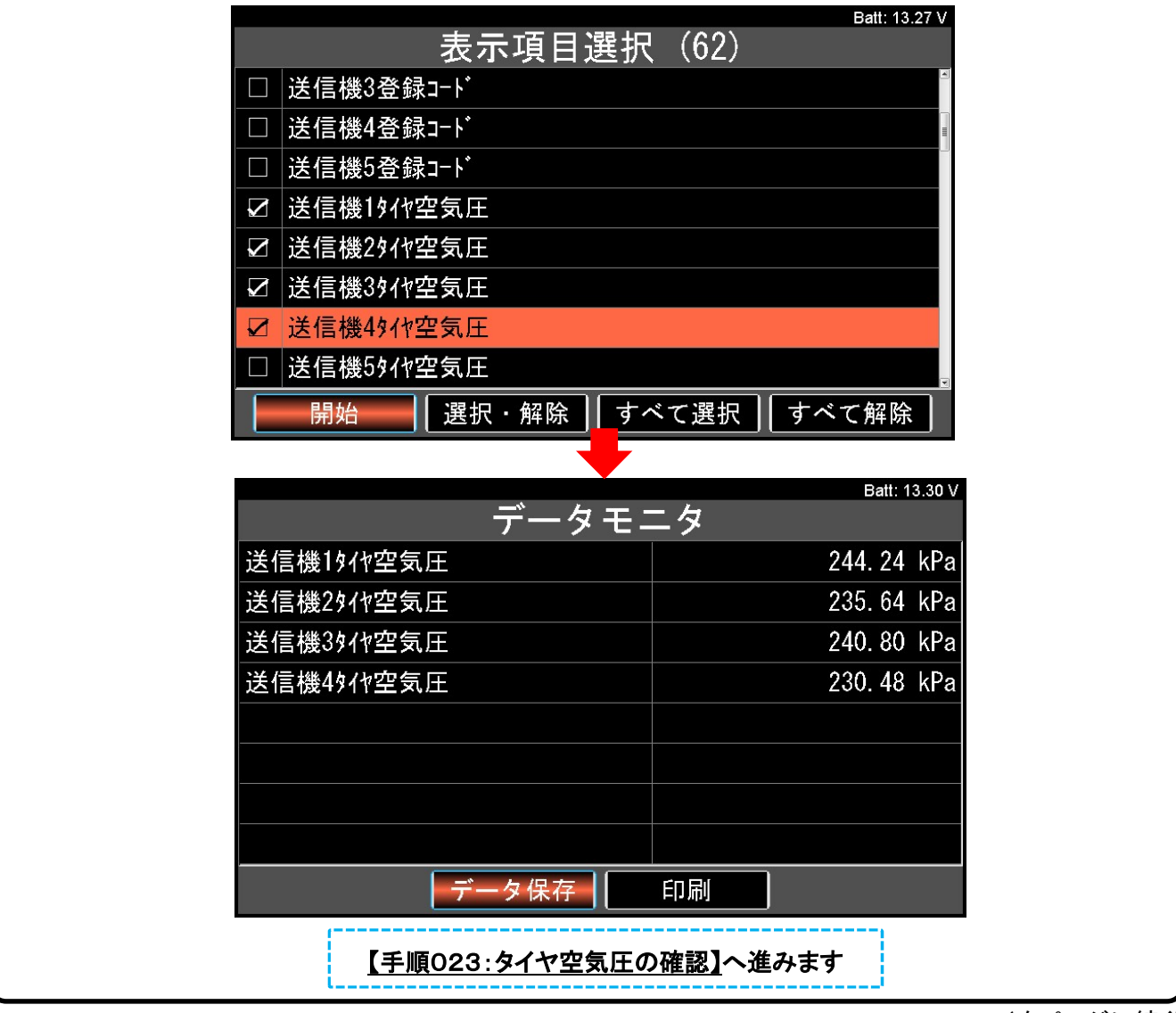

### 【手順023:タイヤ空気圧の確認】

各輪のタイヤ空気圧を30秒以内に40kPa(0.4kgf/㎠)以上急減圧させて「送信機1タイヤ空気圧」「送信機2 タイヤ空気圧」「送信機3タイヤ空気圧」「送信機4タイヤ空気圧」の値が変わることを確認してください。

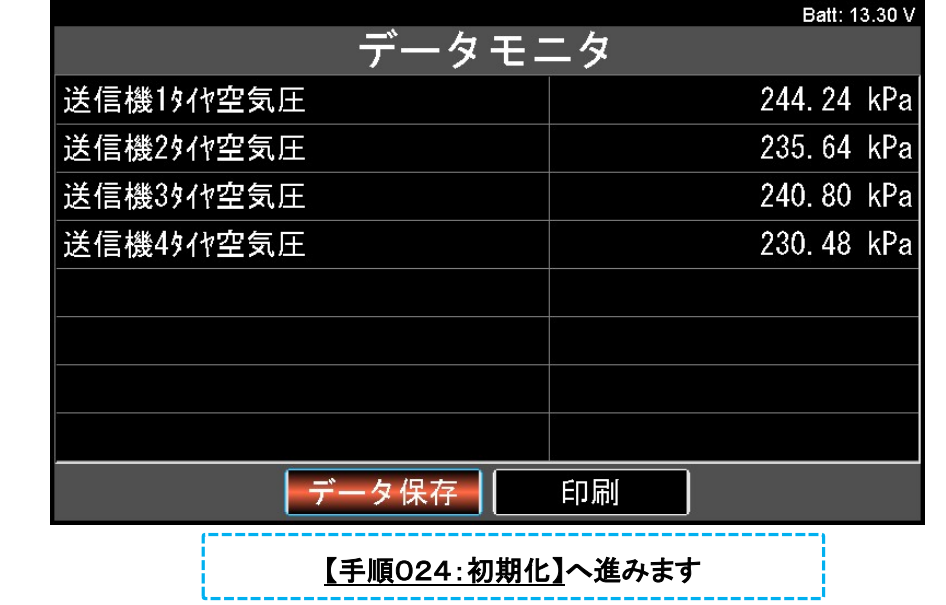

#### 【参考】

- N/A を表示している場合はデータが受信できていません。
- タイヤ空気圧データ更新には 2~3 分程かかる場合があります。
- 送信機 1 から 4 のデータモニタからは車輪位置を特定することはできません。

#### 【手順024:初期化】

- すべてのタイヤ空気圧データが更新されることを確認した後、タイヤ空気圧を規定圧に調整しステアリング パッドスイッチ ASSY を操作して初期化します。
- 初期化はイグニッション ON でステアリングパッドスイッチ ASSY を操作してマルチインフォメーションディ スプレイ内の「初期化」を選択しタイヤ空気圧警報ランプが3回点滅するまで OK スイッチ(ステアリンパッド スイッチ ASSY)を押し続けます。その後イグニッションスイッチを OFF にします。

12/15ページの4.HDM-9000操作手順-車輪位置識別および車輪位置書き込み編に進みます

### 4.HDM-9000操作手順-車輪位置識別および車輪位置書き込み編(作業要領も含む)

### 【手順025:タイヤ空気圧の確認】

- ① 8/15~10/15ページの【手順017】から【手順022】を再度行い、「送信機1タイヤ空気圧」「送信機2タイ ヤ空気圧」「送信機3タイヤ空気圧」「送信機4タイヤ空気圧」を表示させてください。
- ② 各輪のタイヤ空気圧を30秒以内に40kPa(0.4kgf/㎠)以上急減圧させて「送信機1タイヤ空気圧」「送信機 2タイヤ空気圧」「送信機3タイヤ空気圧」「送信機4タイヤ空気圧」の値が変わることを確認してください。

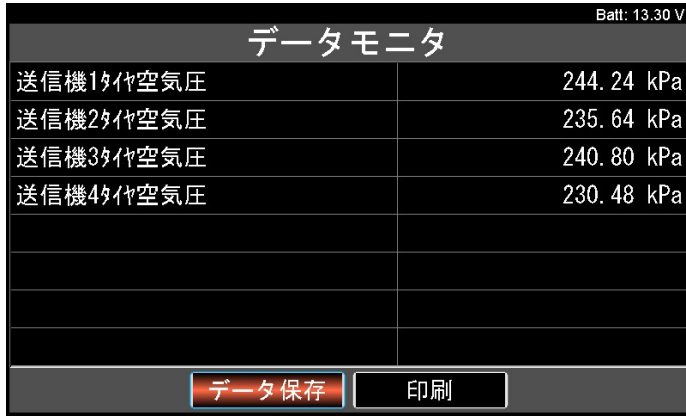

③ データモニタのタイヤ空気圧の変化から、減圧したタイヤのタイヤ空気圧警報バルブ/送信機が ID1 から ID4 の内どれなのかを特定し記録します。

●送信機 1タイヤ空気圧(ID1 のタイヤ空気圧)

●送信機 2タイヤ空気圧(ID2 のタイヤ空気圧)

●送信機 3タイヤ空気圧(ID3 のタイヤ空気圧)

●送信機 4タイヤ空気圧(ID4 のタイヤ空気圧)

④ 1 輪ずつ繰返し行い、特定できたらタイヤ空気圧を規定値に調整します。

【手順026:車輪位置書き込みの実行】へ進みます

#### 【参考】

- N/A を表示している場合はデータが受信できていません。
- 送信機タイヤ空気圧データが変化しない場合は、タイヤを 90°から 270°回転させ再度確認作業を 行って下さい。

### 【手順026:車輪位置書き込みの実行】

EXITキーを押して「タイヤ空気圧」メニューに戻り「車輪位置書き込み」にカーソルを合わせてENTERキーを押

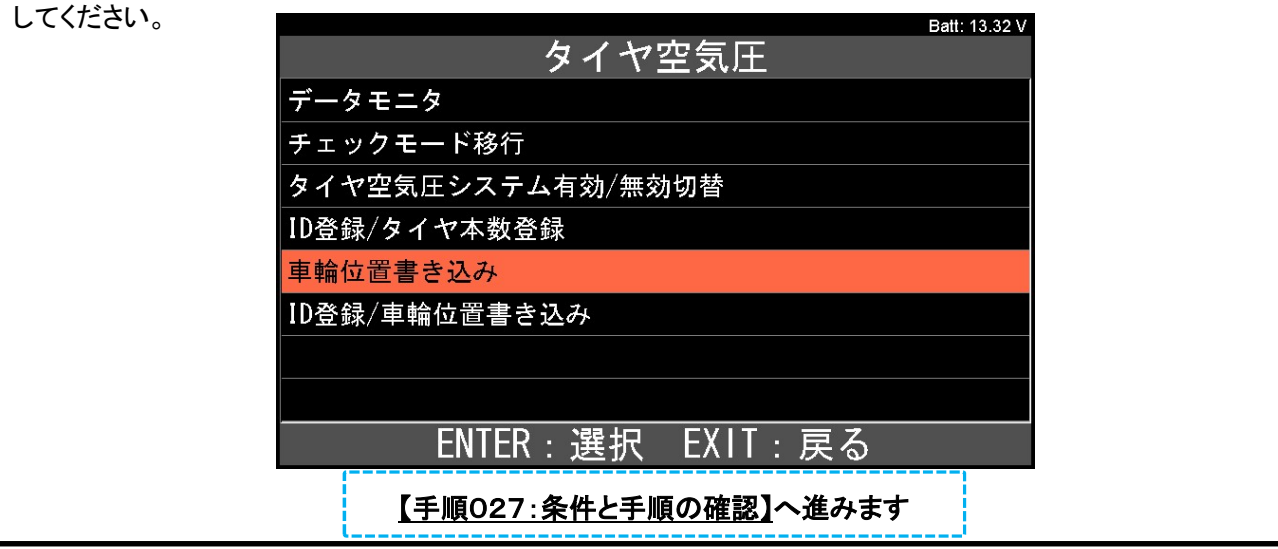

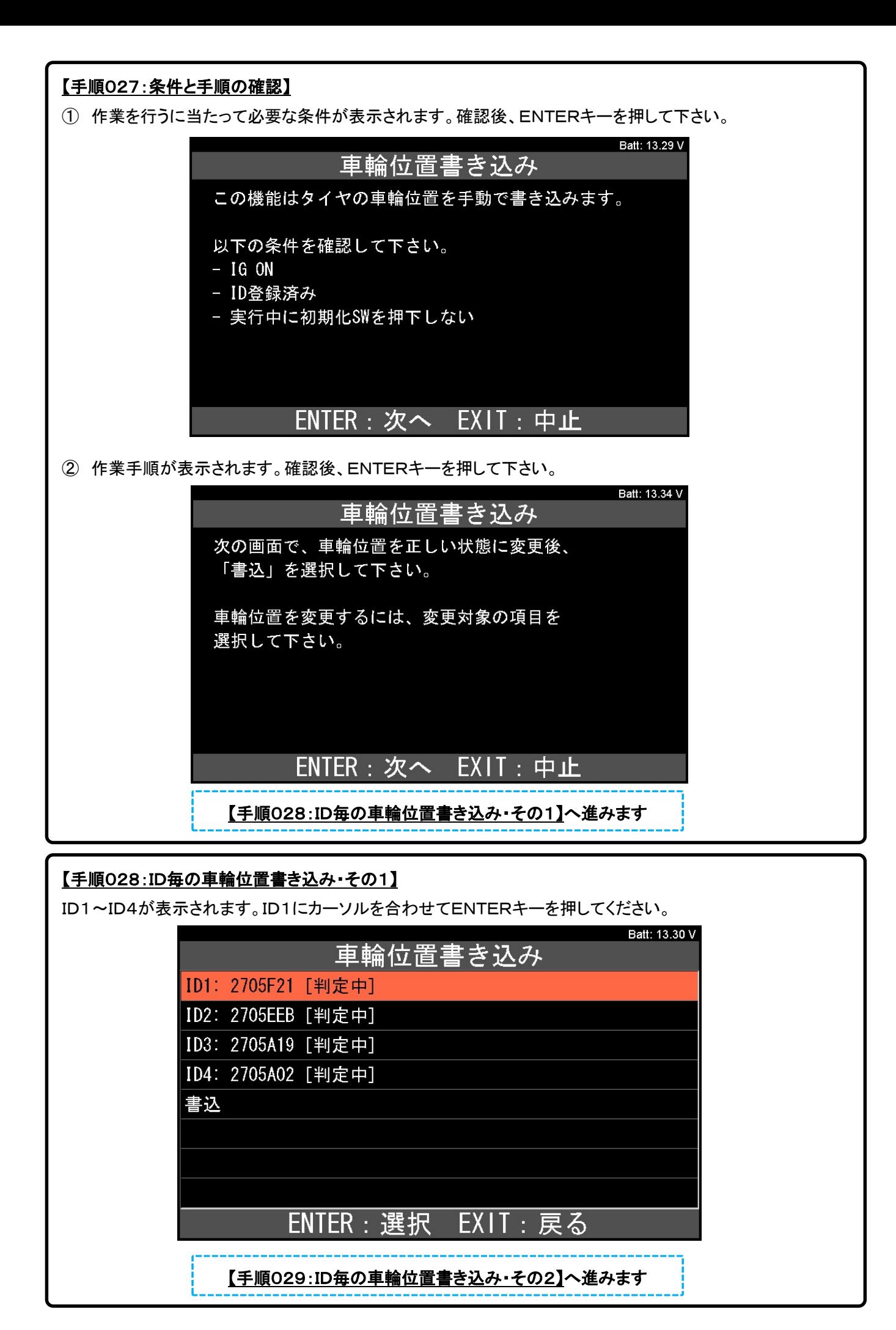

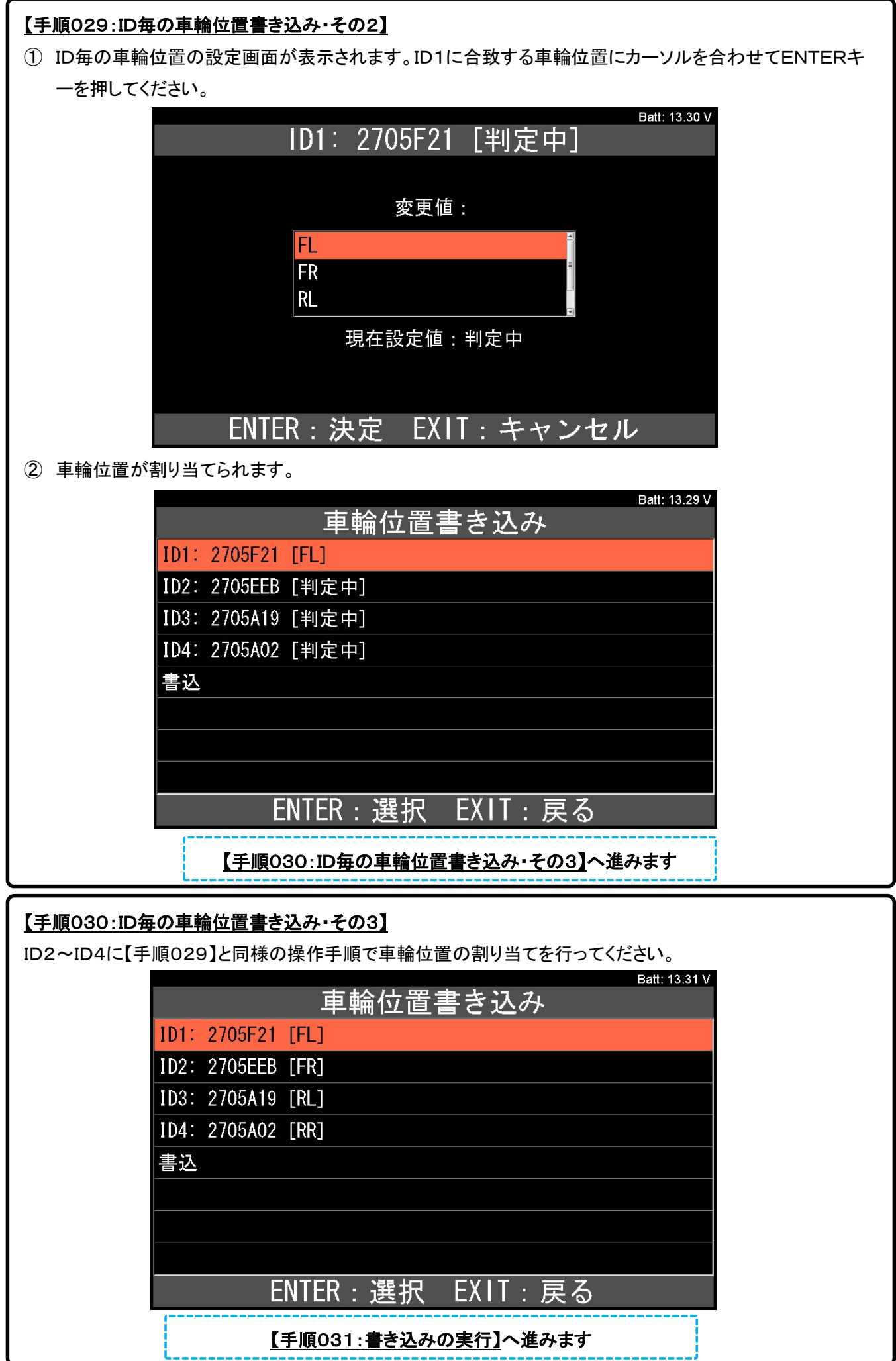

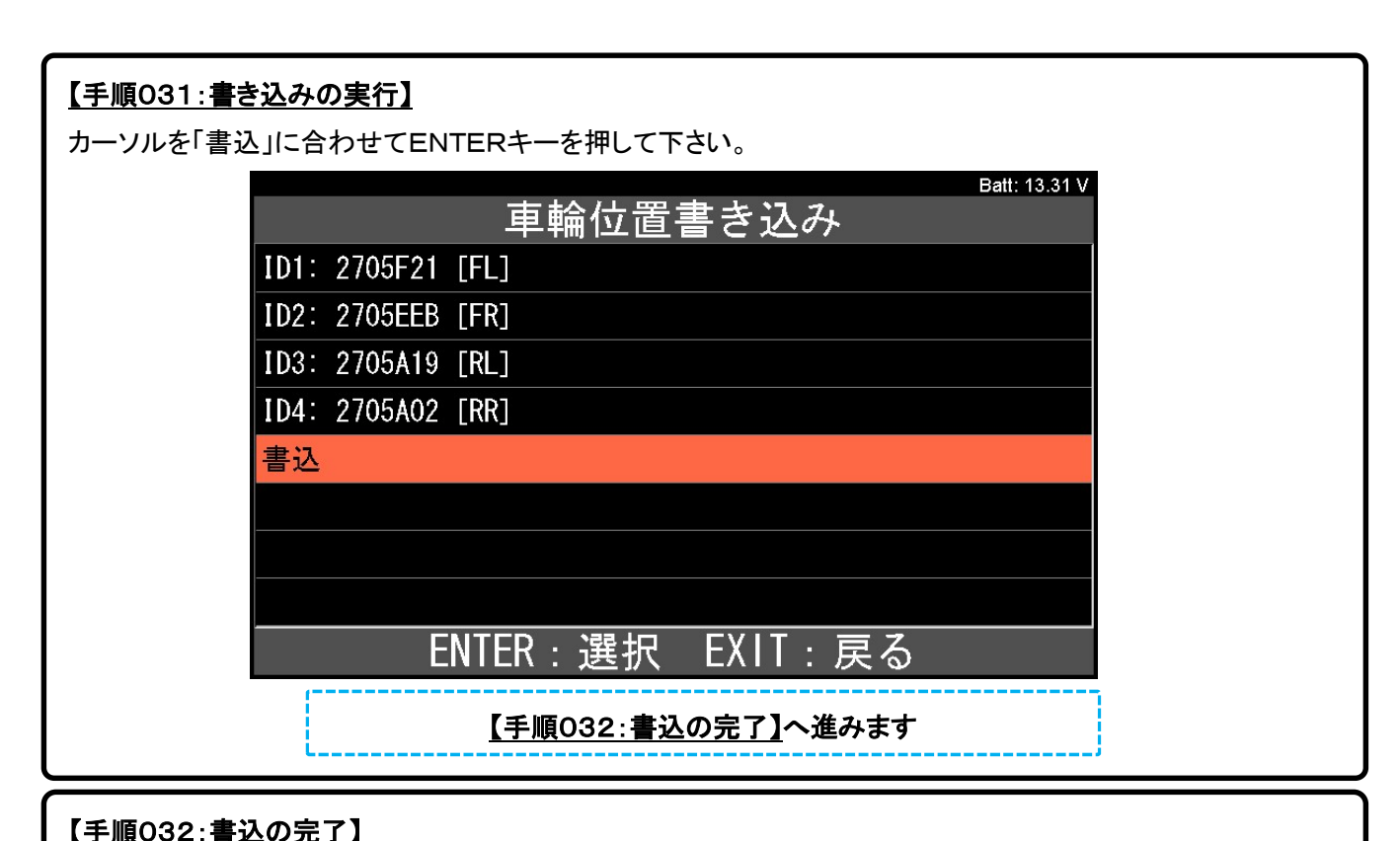

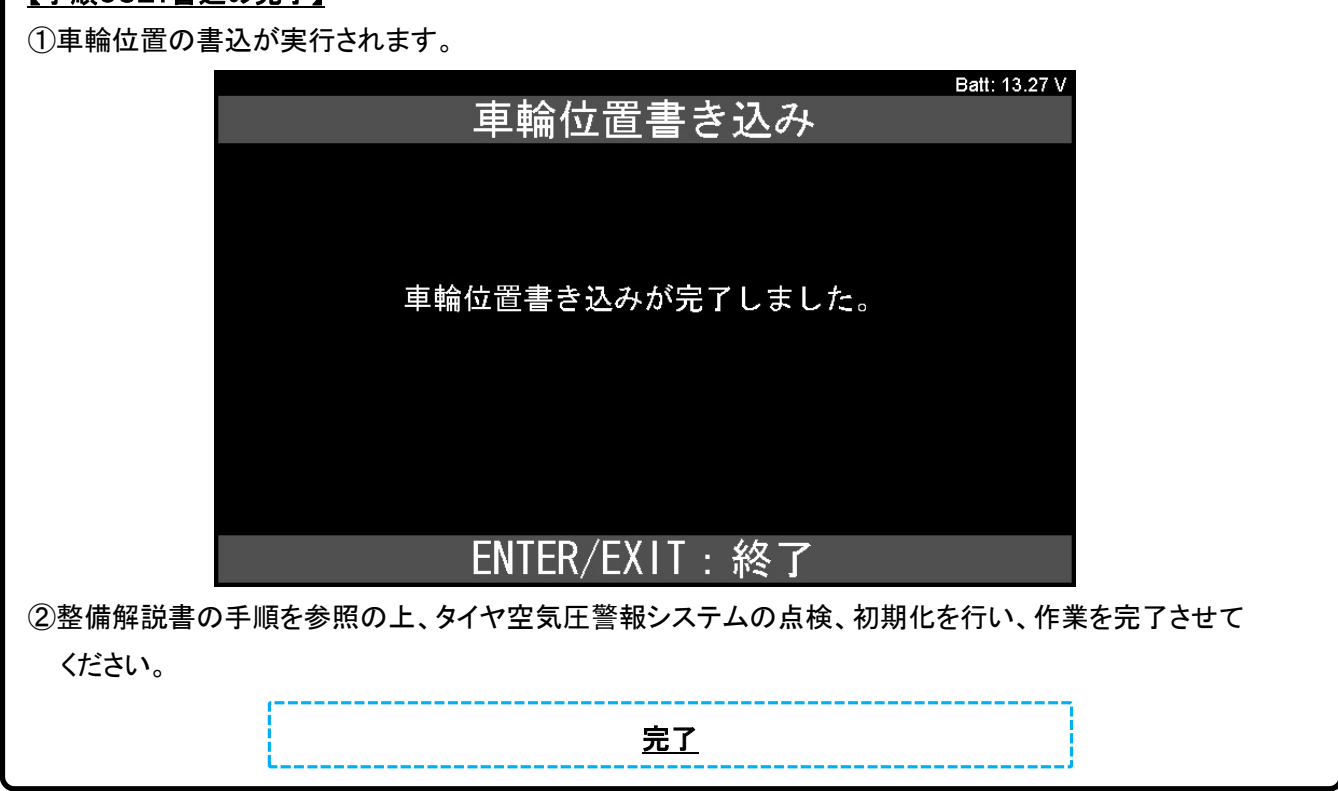